# CBW 150系列接入点中的Wi-Fi 6特定设置

# 目标 Ī

本文的目的是介绍Cisco Business 150系列接入点中的Wi-Fi 6特定功能。

# 适用设备 |软件版本

- CBW150AX |10.2.2.0
- CBW151AXM |10.2.2.0

# 简介

CBW150AX接入点和CBW 151AXM网状扩展器是思科业务无线产品系列的下一代。 主要的新功能 /改进是802.11ax/Wi-Fi 6的实施。这些新AP通过提高网络的效力和管理更多设备的能力来提供更高 的性能。

CBW 15x系列设备与CBW 14x/240系列设备不兼容,不支持在同一LAN上共存。

有三个位置,Wi-Fi 6特定设置已添加到接入点的Web用户界面(UI):

- WLAN设置
- AP设置
- 射频优化

# 目录

- <u>Wi-Fi 6 WLAN设置</u>
- <u>AP设置</u>
- <u>动态频率选择(DFS)</u>
- <u>射频优化</u>

# Wi-Fi 6 WLAN设置

# 第 1 步

登录CBW150AX的Web UI。

altulu Cisco Business

# **Cisco Business Wireless Access Point**

Welcome! Please click the login button to enter your user name and password

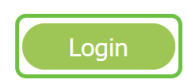

单击绿色双向箭头切换到专家视图。

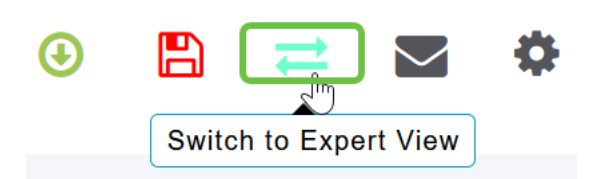

步骤 3

导航至Wireless Settings > WLANs。

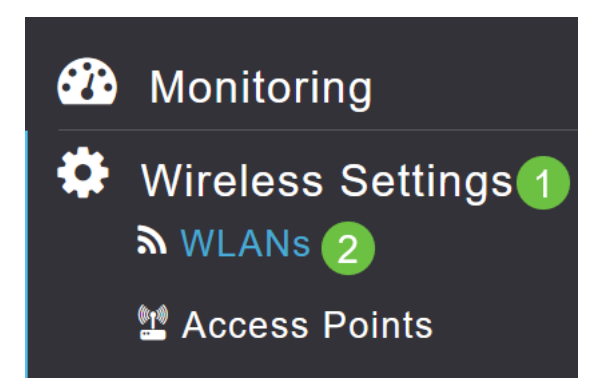

### 步骤 4

单击铅笔图标编辑WLAN。

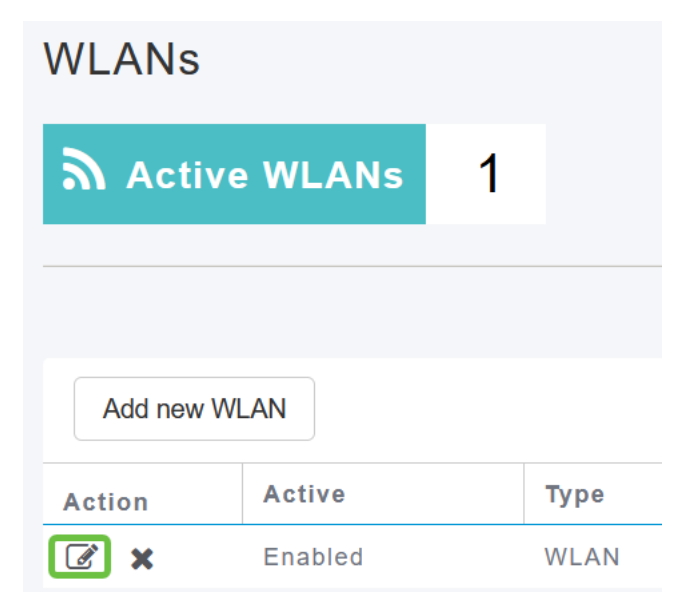

#### 步骤 5

#### 在弹出窗口中单击是。

**Edit WLAN** WLAN is in enable state. Editing the WLAN configuration will disrupt

the network momentarily. Do you want to continue?

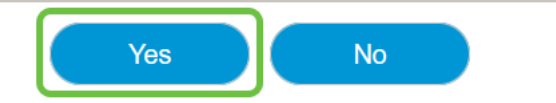

#### 转到高级选项卡。

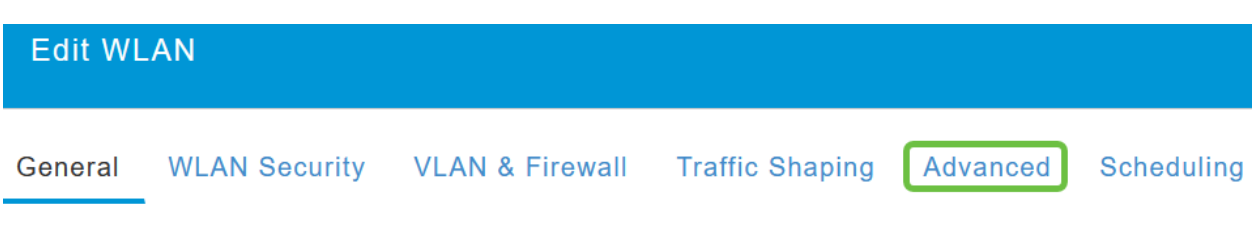

#### 步骤 7

在802.11ax BSS配置部分下,您可以看到该WLAN是否配置为支持上行链路和下行链路多用户多输 入多输出(MU-MIMO)和正交频分多址(OFDMA)。

### 802.11ax BSS Configuration

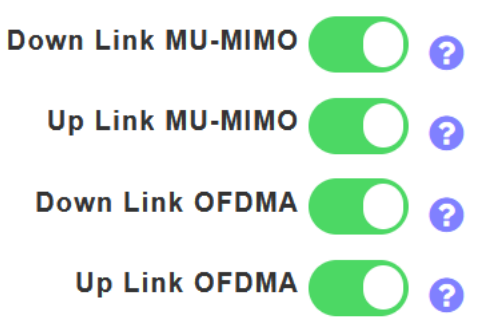

默认情况下,这些值处于启用状态,在大多数情况下应保留默认值。

# AP设置

您还可以在每个AP或网状扩展器上逐个无线电查找BSS颜色设置配置选项。

### 第 1 步

转至Wireless Settings > Access Points。

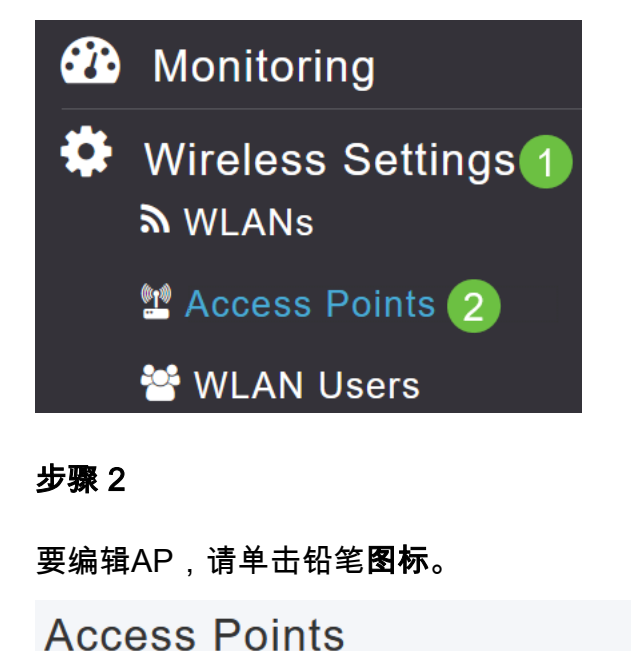

 $\stackrel{(\!(\! {\bf f}\!)\!)}{=}$ 1 **Access Points** 

在弹出窗口中单击**是**继续。

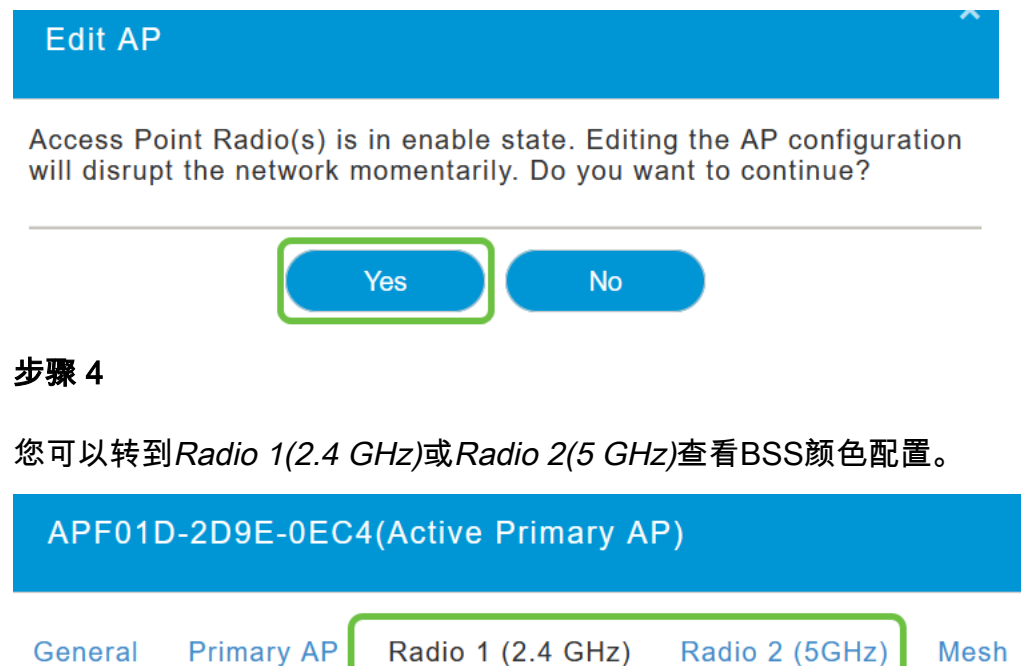

#### 步骤 5

默认情况下,*BSS颜色配*置设置为**全局**。这意味着它将动态设置该无线电的BSS颜色。

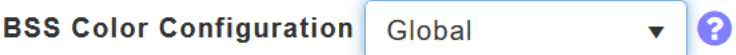

建议使用默认设置。

#### 步骤 6

或者,可以将*BSS颜色配置*设置为**自定义**,然后逐个无线电启用或禁用*BSS颜色状态*,并将**BSS颜** 色设置为固定值。

BSS颜色*的有*效值为1至63。

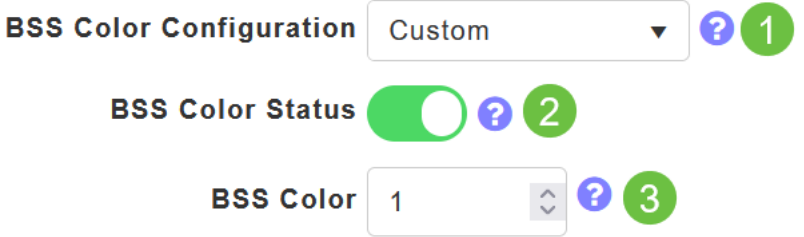

# 动态频率选择(DFS)

DFS是一种信道分配方案,用于监控您的5GHz频段,如果它检测到来自早于Wi-Fi的技术的干扰 ,将更改或禁用信道。具体来说,它会寻找军用雷达、卫星通信和天气雷达。如果它在重叠频带上 检测到此类信号,则如果信道分配设置为"自动",它将更改AP无线电使用的频段;如果手动设置信 道分配,它将禁用频段。

这种干扰只发生在机场附近。

如果您正在使用其中一个DFS信道,并且5GHz无线电似乎正在丢弃,请选择受DFS影响的频段。

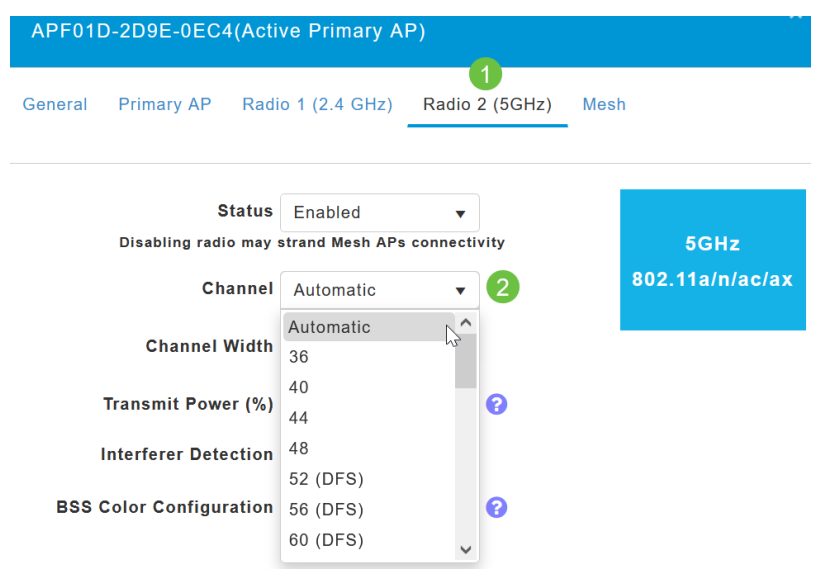

# 射频优化 in<br>Li

您可以在RF Optimization(射频优化)菜单上全局配置一些Wi-Fi 6选项。

# 第 1 步

登录到AP的Web UI后, 启用专**家视图**。

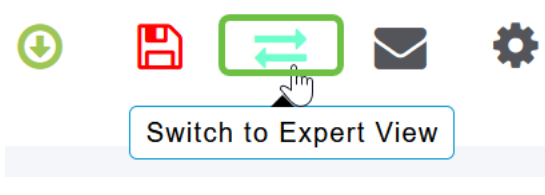

#### 步骤 2

转到高级> RF优化。

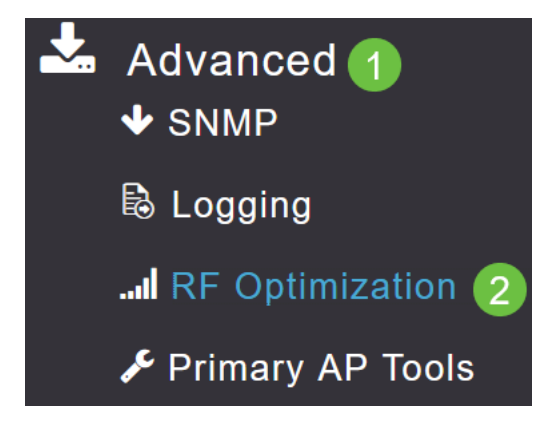

### 步骤 3

TWT配置允许您全局启用或禁用目标唤醒时间和广播TWT支持,这两者都基于逐个无线电。

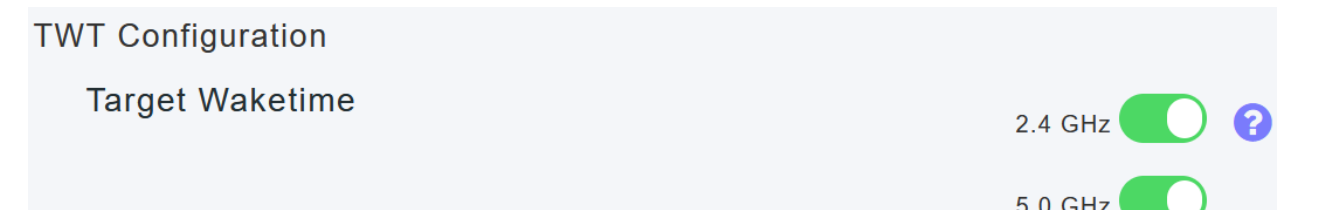

BSS配*置允许您*全局启用或禁用BSS颜*色,*并配置设备以根据检测到的相邻接入点自动更改颜色分 配。

在大多数情况下,建议将默认设置设置为Enabled。

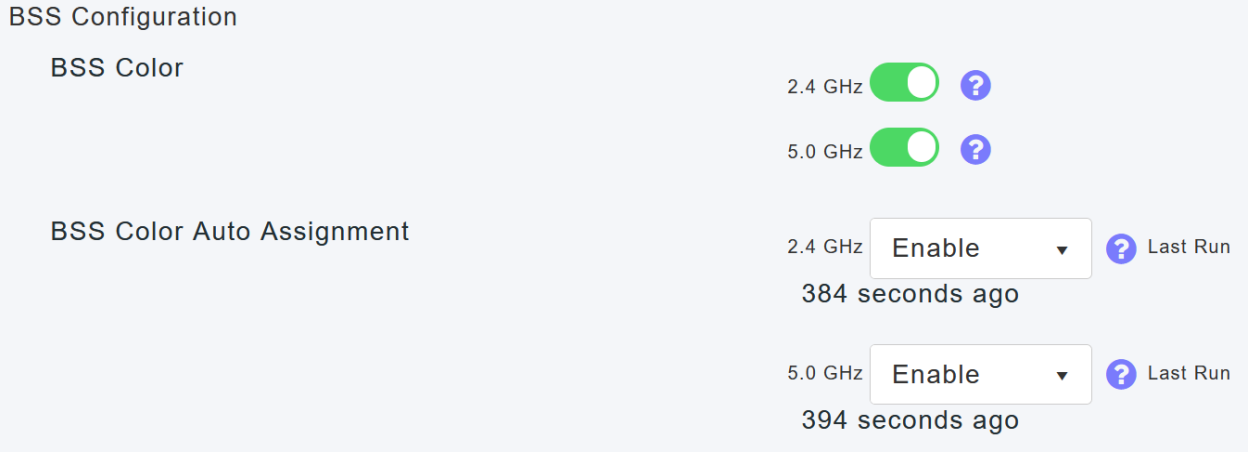

# 结论

现在,您已经了解了Cisco Business 150系列接入点中Wi-Fi 6的特定设置。将AP配置为使用这些功 能并享受高效网络。